# Description

This application provides the list of BSH order details (scheduling release) for a specified time period in a table as well as in a calendar control. MPR Controller and Week of the requirement can also be displayed.

# Transaction in Old Supplier Portal

On the previous portal this transaction can be found as "Call of Plan" and "Vendor Part List".

# **Features**

How to see an overview of all my orders for the month, in a calendar format?

This is done via the order overview application, where you would set your search settings for the dates wanted (for this example it's October), then pressing 'Go'.

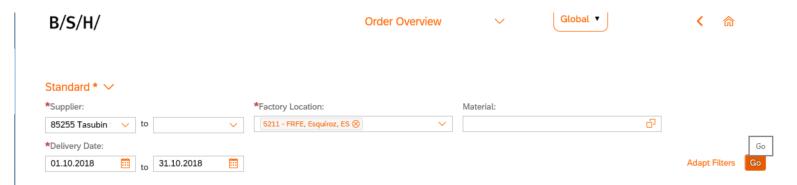

This brings up the following table by default, where the date is at the top and the materials are listed below. To change into a calendar view you would simply click the calendar button in the top right corner, which integrates the materials with the calendar.

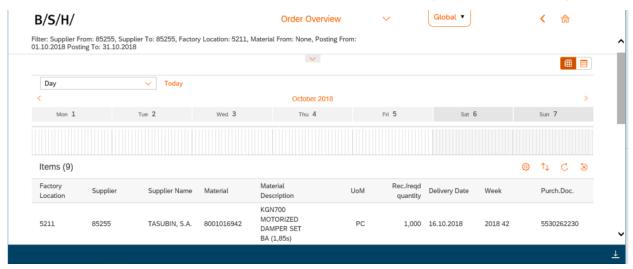

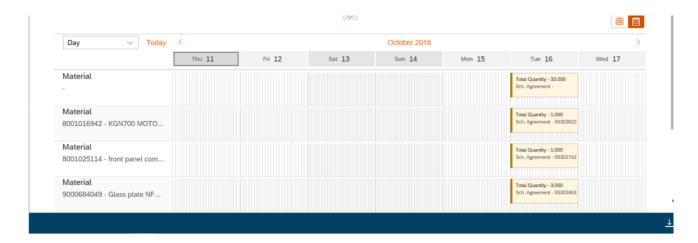

Both tables can also be viewed in a month or day view. This is done by clicking on the drop-down menu in the top left corner and selecting Month.

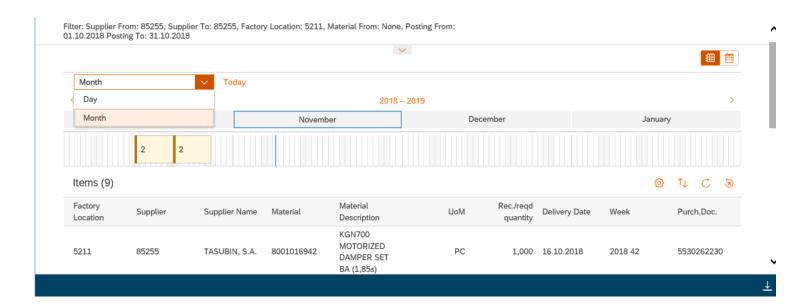

How to adapt my filters in order to search via MRP controller?

This is done by clicking the 'Adapt Filters' functionality button next to the 'Go' button on the main search page. This results in the following Pop-up where you can chose what filters to define the search, these extra filters include, MRP Controller as well as Plantsp.matl status and Material Type.

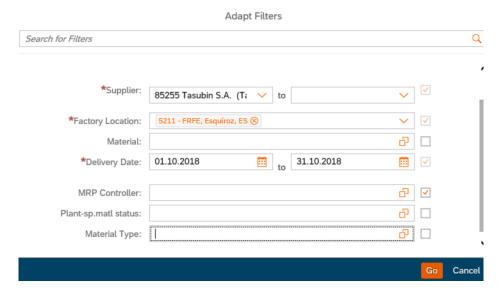

To search by MRP Controller you would click the tickbox to include it in the search, then click 'Go'. This will then alter the main search page to include MRP Controller.

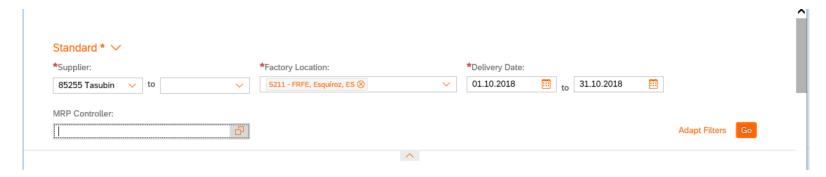

How to sort the results according to the Purchase document and include MRP Controller in the table?

You would simply click into the 'Sort By' Button to arrange the data by purchase document and would click into the 'Settings' button to add MRP Controller into the table.

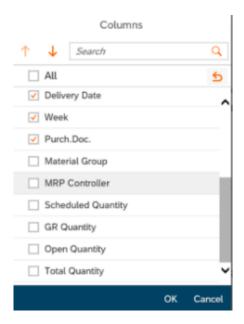

How to save a search as my default search/ variants?

To do this the user simply needs to click the 'Default' drop down menu when they have their chosen search parameters inputted (but before they press 'Go') and click 'Save As'.

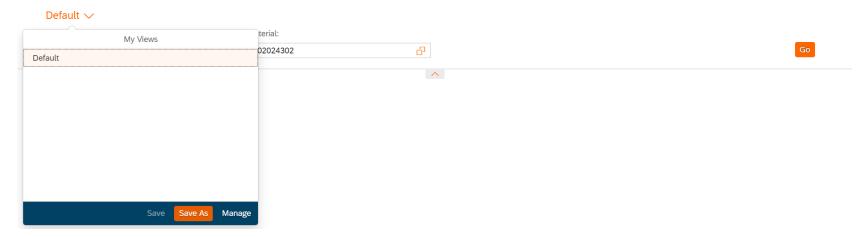

This will bring up a 'Save View' pop-out. Where the user can give it a name and in this case; select the 'set as Default' box. Then finally, click 'OK' to save.

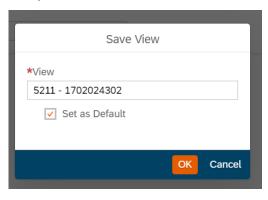

# **Preview**

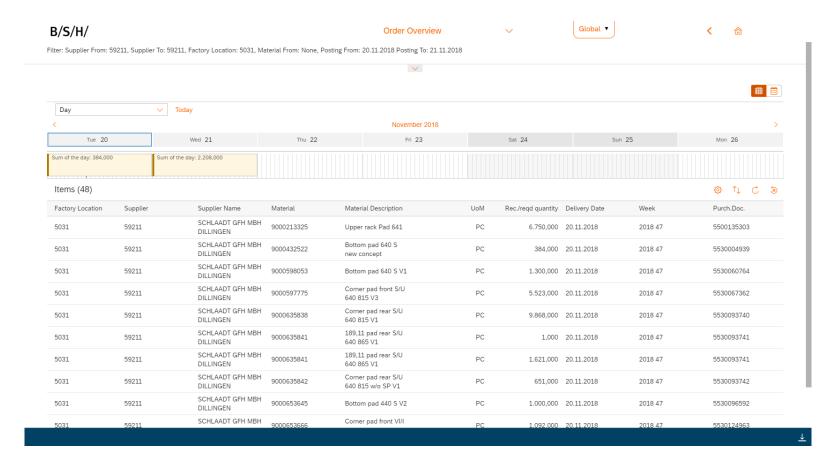

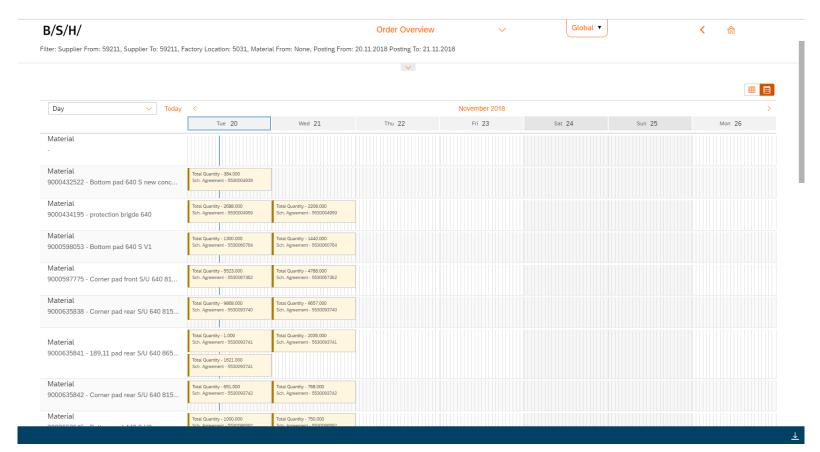